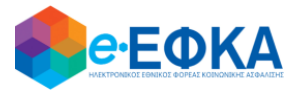

**,**

## **ΥΠΟΥΡΓΕΙΟ ΕΡΓΑΣΙΑΣ, ΚΟΙΝΩΝΙΚΗΣ ΑΣΦΑΛΙΣΗΣ ΚΑΙ ΚΟΙΝΩΝΙΚΗΣ ΑΛΛΗΛΕΓΓΥΗΣ Ηλεκτρονικός Εθνικός Φορέας Κοινωνικής Ασφάλισης (e-ΕΦΚΑ)**

# **ΟΔΗΓΙΕΣ ΧΡΗΣΗΣ**

**Συμβουλευτικές Υπηρεσίες**

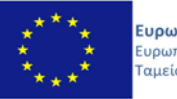

Ευρωπαϊκή Ένωση Ευρωπαϊκό Κοινωνικό<br>Ταμείο Ε.Π.<br><mark>ΜΕΤΑΡΡΥΘΜΙΣΗ</mark> ΔΗΜΟΣΙΟΥ **TOMEA** 

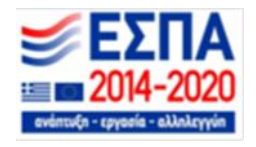

**Με την συγχρηματοδότηση της Ελλάδας και της Ευρωπαϊκής Ένωσης**

## **ΠΙΝΑΚΑΣ ΠΕΡΙΕΧΟΜΕΝΩΝ**

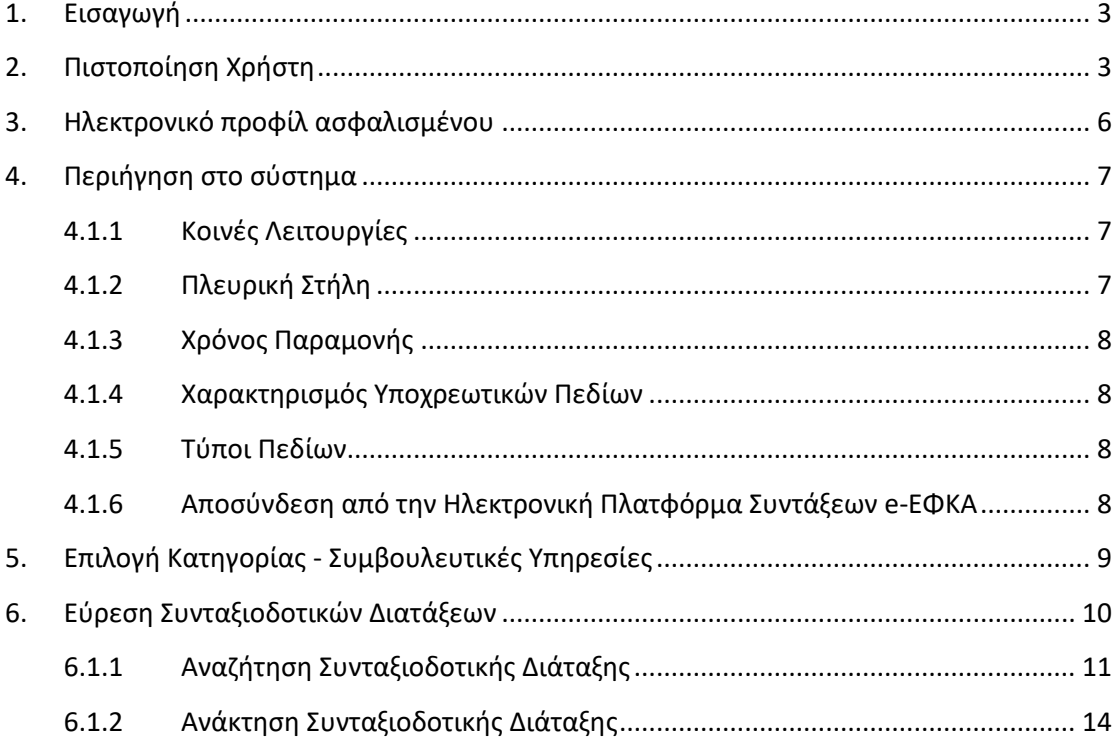

## <span id="page-2-0"></span>**1. Εισαγωγή**

Στην ιστοσελίδα του e-ΕΦΚΑ μέσω των Συμβουλευτικών Υπηρεσιών, δίνεται η δυνατότητα στον ασφαλισμένο να ενημερωθεί για τις προϋποθέσεις θεμελίωσης συνταξιοδοτικού δικαιώματος του.

Η πληροφόρηση που δίνεται, είναι με βάση τα στοιχεία που καταχωρούνται.

Σε κάθε περίπτωση το συνταξιοδοτικό δικαίωμα κρίνεται κατά την επεξεργασία της αίτησης συνταξιοδότησης από τον φορέα (e-ΕΦΚΑ).

Στην ιστοσελίδα του e-ΕΦΚΑ πραγματοποιούνται οι εξής ενέργειες:

- o Πιστοποίηση χρήστη
- o Εισαγωγή στοιχείων ηλεκτρονικού προφίλ ασφαλισμένου
- o Επιλογή κατηγορίας Συμβουλευτικές Υπηρεσίες
- o Εύρεση Συνταξιοδοτικών Διατάξεων

#### <span id="page-2-1"></span>**2. Πιστοποίηση Χρήστη**

Η ηλεκτρονική υπηρεσία πιστοποίησης είναι προσβάσιμη μέσω της ιστοσελίδας του e-ΕΦΚΑ [www.efka.gov.gr](http://www.efka.gov.gr/) . Για την πιστοποίησή του, ο ασφαλισμένος απαιτείται να χρησιμοποιήσει τους κωδικούς που διαθέτει για την εισαγωγή του στις ηλεκτρονικές υπηρεσίες της Α.Α.Δ.Ε.

Στην ιστοσελίδα του e-ΕΦΚΑ ακολουθούνται τα κάτωθι βήματα:

i. Υποβολή Αίτησης Απονομής Επικουρικής Σύνταξης Γήρατος

Επιλογή του συνδέσμου «Ηλεκτρονική Υπηρεσία Υποβολής Αίτησης Συνταξιοδότησης».

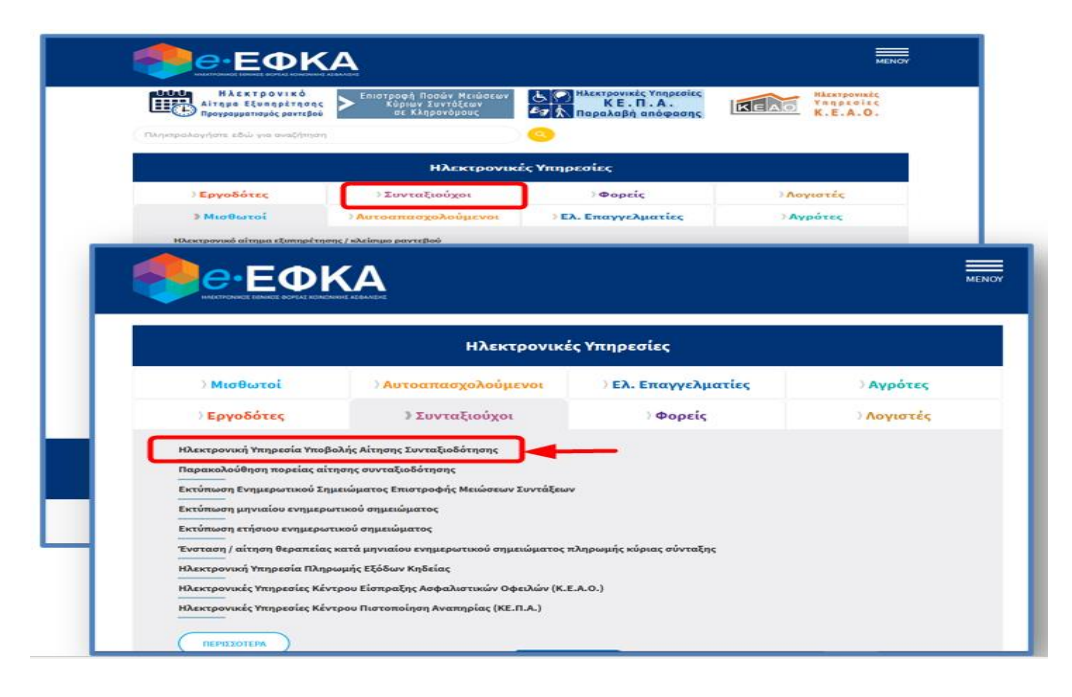

ii. Επιλογή στον σύνδεσμο «Είσοδος στην υπηρεσία».

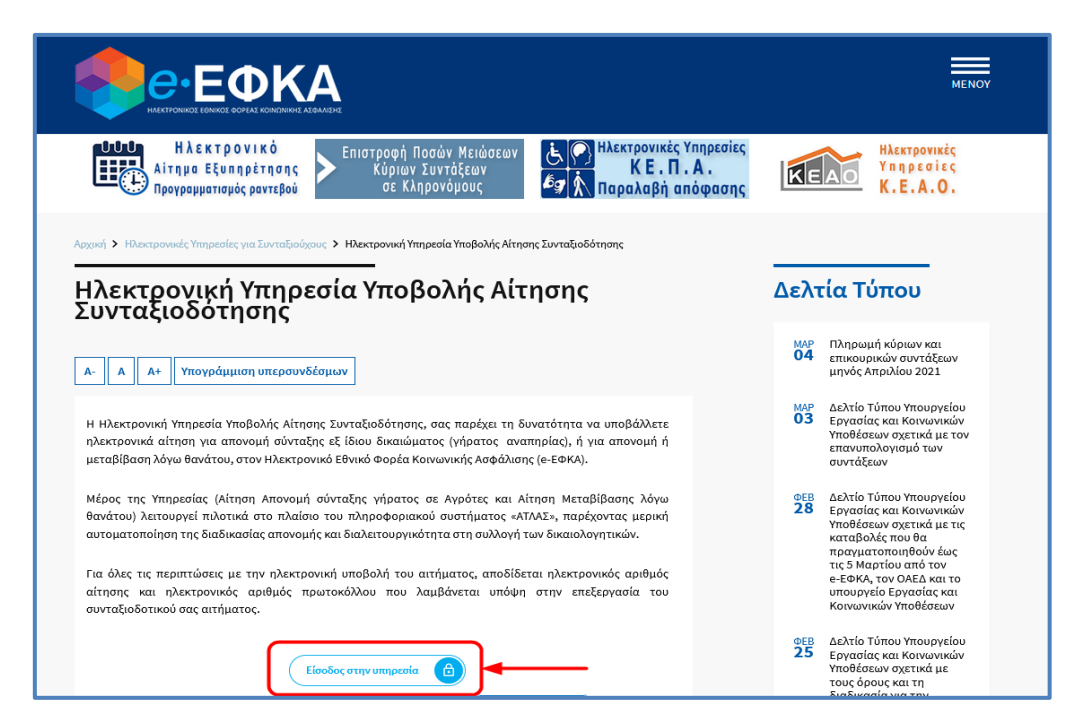

iii. Με την επιλογή στον σύνδεσμο «Είσοδος στην υπηρεσία», το σύστημα ανακατευθύνει τον ασφαλισμένο στην ιστοσελίδα της Α.Α.Δ.Ε, όπου απαιτείται να εισάγει τα στοιχεία του (αυτά που χρησιμοποιεί για την είσοδο του στις ηλεκτρονικές υπηρεσίες της ΑΑΔΕ (TAXISNET), προς πιστοποίηση.

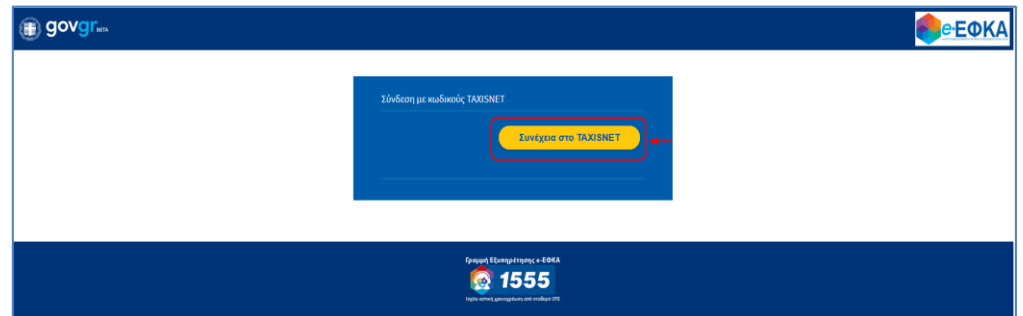

iv. Οθόνη Αυθεντικοποίησης Χρήστη.

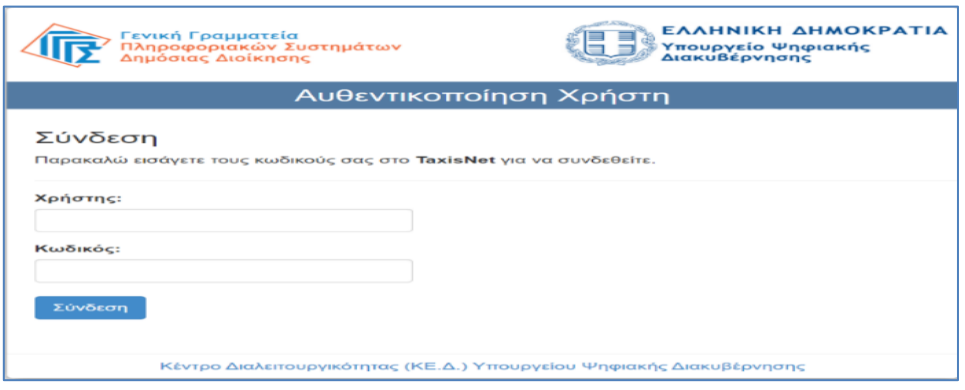

Οδηγίες Χρήσης Συμβουλευτικές Υπηρεσίες\_v01.00.docx Σελίδα **4** of **16**

v. Αφού ταυτοποιηθούν τα στοιχεία του, ο ασφαλισμένος καλείται να δώσει την εξουσιοδότησή του για την ανάκτηση προσωπικών δεδομένων (ΑΦΜ, Όνομα, Επώνυμο, Μητρώνυμο, Έτος Γέννησης) από τον e – ΕΦΚΑ, επιλέγοντας το πλήκτρο «Αποστολή».

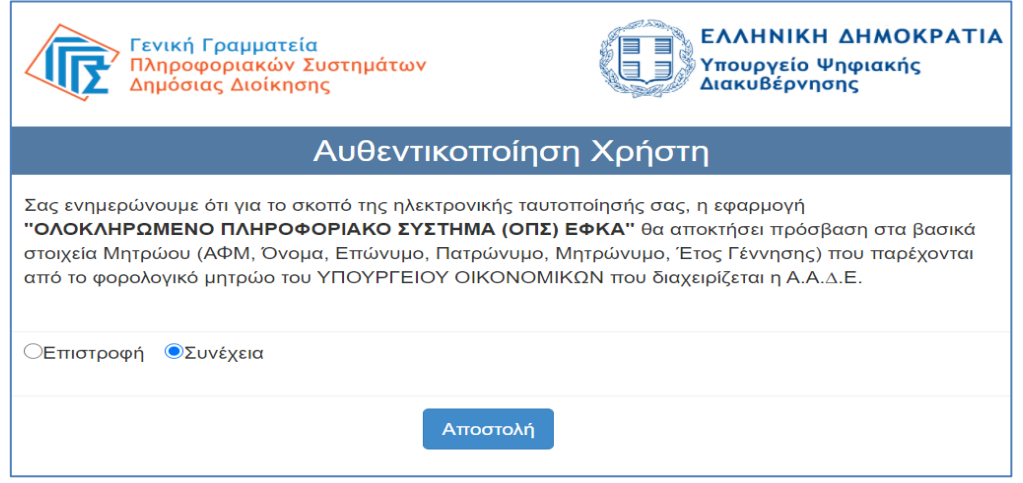

vi. Ολοκληρώνοντας την ανωτέρω διαδικασία ο ασφαλισμένος μεταφέρεται στην ιστοσελίδα του e-ΕΦΚΑ, όπου θα πρέπει να εισάγει το Α.Φ.Μ. και το Α.Μ.Κ.Α. και να επιλέξει το πλήκτρο «Είσοδος» προκειμένου να ολοκληρωθεί η πιστοποίηση του ως ασφαλισμένος του e-ΕΦΚΑ.

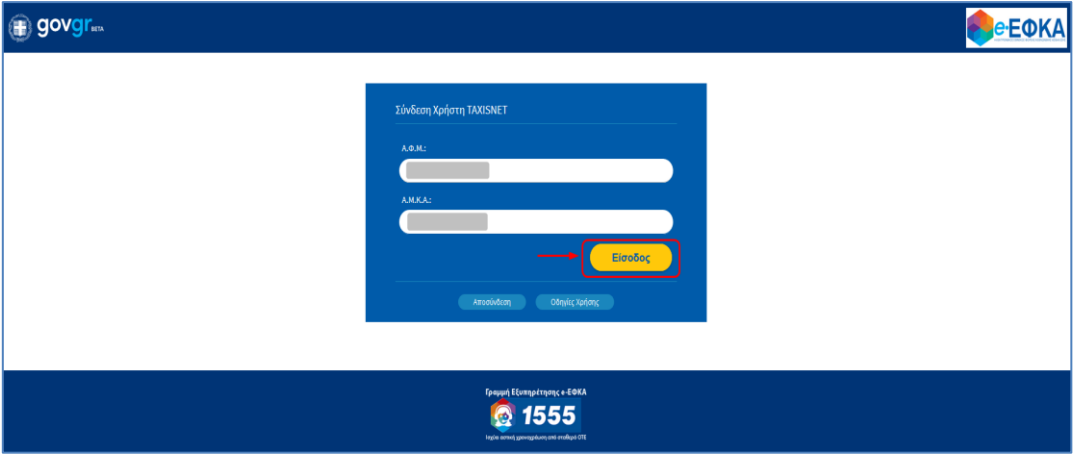

Σε περίπτωση που το σύστημα δεν επιβεβαιώσει την αντιστοίχιση των δηλωθέντων Α.Φ.Μ και Α.Μ.Κ.Α, θα εμφανίζεται στην οθόνη σχετικό μήνυμα που θα ζητά στον ασφαλισμένο να καταχωρήσει ορθά τα στοιχεία (σε περίπτωση που έχει κάνει λάθος στην πληκτρολόγηση) είτε να απευθυνθεί στον Φορέα (e-ΕΦΚΑ) προκειμένου να γίνουν οι κατάλληλες ενέργειες (διόρθωση στοιχείων στο web – Μητρώο e-ΕΦΚΑ) και να επιχειρήσει εκ νέου τη σύνδεση και είσοδο στην πλατφόρμα.

## <span id="page-5-0"></span>**3. Ηλεκτρονικό προφίλ ασφαλισμένου**

Την πρώτη φορά που ο ασφαλισμένος θα επισκεφθεί τη νέα πλατφόρμα ηλεκτρονικών συντάξεων e-ΕΦΚΑ μετά την πιστοποίηση θα ανακατευθυνθεί στην σελίδα

[https://apps.efka.gov.gr/eProfile/secure/index.xhtml](https://apps.ika.gr/eProfile/secure/index.xhtml)

όπου θα κληθεί να συμπληρώσει τα ηλεκτρονικά στοιχεία επικοινωνίας του

- Διεύθυνση Ηλεκτρονικού ταχυδρομείου
- Κινητό τηλέφωνο

και αν επιθυμεί ηλεκτρονικά στοιχεία επικοινωνίας κάποιου εκπροσώπου στην παρακάτω οθόνη.

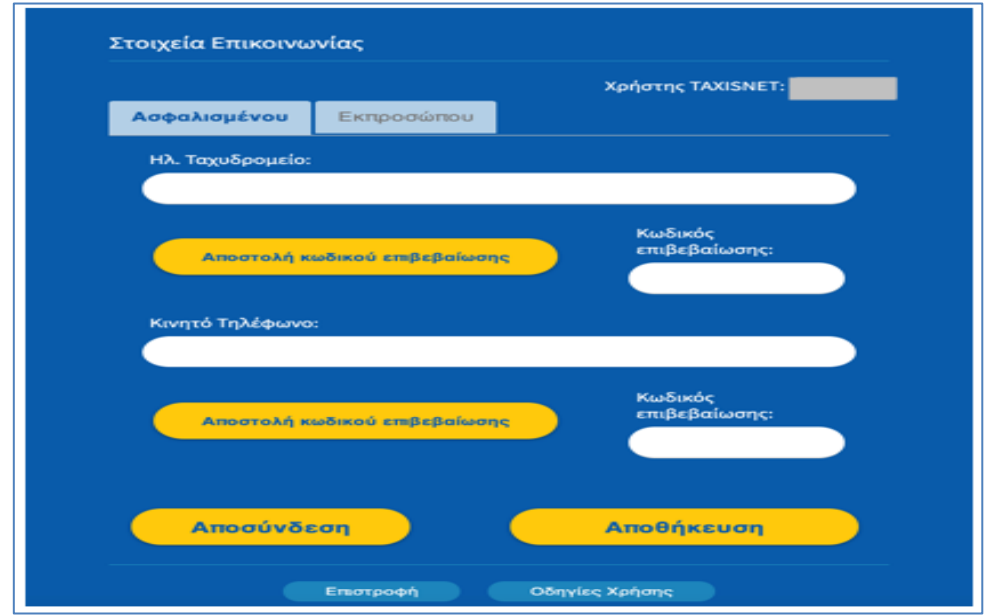

Πιο αναλυτικά:

- 1. Ο ασφαλισμένος συμπληρώνει τη διεύθυνση ηλεκτρονικού ταχυδρομείου
- 2. Επιλέγει «Αποστολή κωδικού επιβεβαίωσης», που βρίσκεται ακριβώς από κάτω.
- 3. Έπειτα σε σύντομο χρονικό διάστημα θα λάβει στη διεύθυνση του ταχυδρομείου που δήλωσε έναν κωδικό επιβεβαίωσης
- 4. Πληκτρολογεί τον κωδικό που έλαβε στο πεδίο «Κωδικός επιβεβαίωσης» που βρίσκεται ακριβώς από κάτω από το πεδίο ηλεκτρονικό ταχυδρομείο.
- 5. Επιλέγει αποθήκευση

Η παραπάνω διαδικασία είναι ακριβώς η ίδια και για την αποθήκευση κινητού τηλεφώνου.

Με την ολοκλήρωση της ταυτοποίησης και πιστοποίησης του ασφαλισμένου, του επιτρέπεται πλέον η είσοδος στην πλατφόρμα επιλογής αιτήματος.

## <span id="page-6-0"></span>**4. Περιήγηση στο σύστημα**

#### <span id="page-6-1"></span>**4.1.1 Κοινές Λειτουργίες**

Παρακάτω δίνονται επεξηγήσεις για κοινές λειτουργίες που θα συναντήσει ο ασφαλισμένος κατά την χρήση της εφαρμογής.

#### <span id="page-6-2"></span>**4.1.2 Πλευρική Στήλη**

Στην αριστερή πλευρική στήλη εμφανίζεται το μενού που αφορά την Αρχική σελίδα και την **Εύρεση Συνταξιοδοτικών Διατάξεων.**

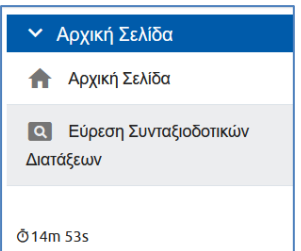

Παρέχεται επίσης η δυνατότητα στον ασφαλισμένο να επιλέξει αν επιθυμεί την εμφάνιση της πλευρικής στήλης ή να μεγαλώσει την επιφάνεια εργασίας του, με το εικονίδιο  $\blacksquare$ .

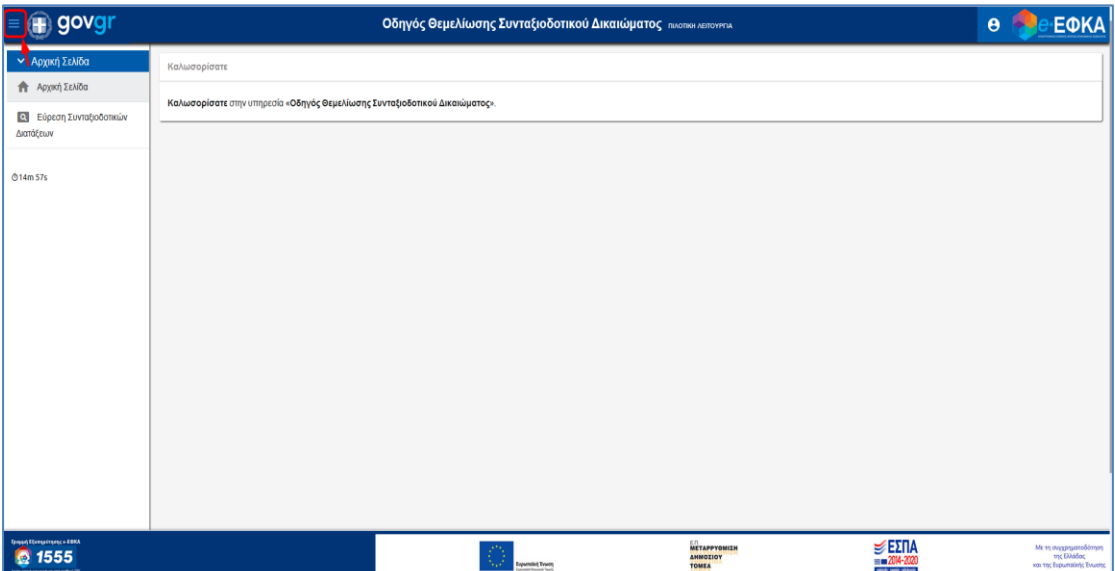

#### <span id="page-7-0"></span>**4.1.3 Χρόνος Παραμονής**

Ο υπολειπόμενος χρόνος παραμονής <sup>δ14m 57s</sup> στην σελίδα εμφανίζεται αριστερά στο κάτω μέρος της πλευρικής στήλης, προκειμένου να ανανεωθεί ο διαθέσιμος χρόνος παραμονής θα πρέπει ο ασφαλισμένος να πατήσει «*κλικ»* σε μία ενότητα του menu.

#### <span id="page-7-1"></span>**4.1.4 Χαρακτηρισμός Υποχρεωτικών Πεδίων**

Τα πεδία που πρέπει να συμπληρωθούν υποχρεωτικά σε μια φόρμα, χαρακτηρίζονται με **αστερίσκο** .

Τα **μη υποχρεωτικά πεδία** (που δεν έχουν αστερίσκο) συμπληρώνονται μόνο στην περίπτωση που ζητείται σύνταξη με αυτές τις διατάξεις.

#### <span id="page-7-2"></span>**4.1.5 Τύποι Πεδίων**

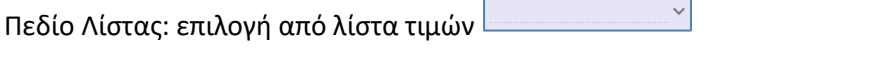

Πεδίο Κειμένου: καταχώρηση τιμής από πληκτρολόγιο

Πεδίο Ημερολόγιου: καταχώρηση ημερομηνίας ή επιλογή από αναδυόμενο ημερολόγιο HH/MM/EEEE 固

#### <span id="page-7-3"></span>**4.1.6 Αποσύνδεση από την Ηλεκτρονική Πλατφόρμα Συντάξεων e-ΕΦΚΑ**

Ο ασφαλισμένος για να αποσυνδεθεί από το σύστημα επιλέγει το εικονίδιο **. Θ** .

Επιλέγει «**Αποσύνδεση»** για έξοδο από την Ηλεκτρονική Πλατφόρμα Συντάξεων e-ΕΦΚΑ.

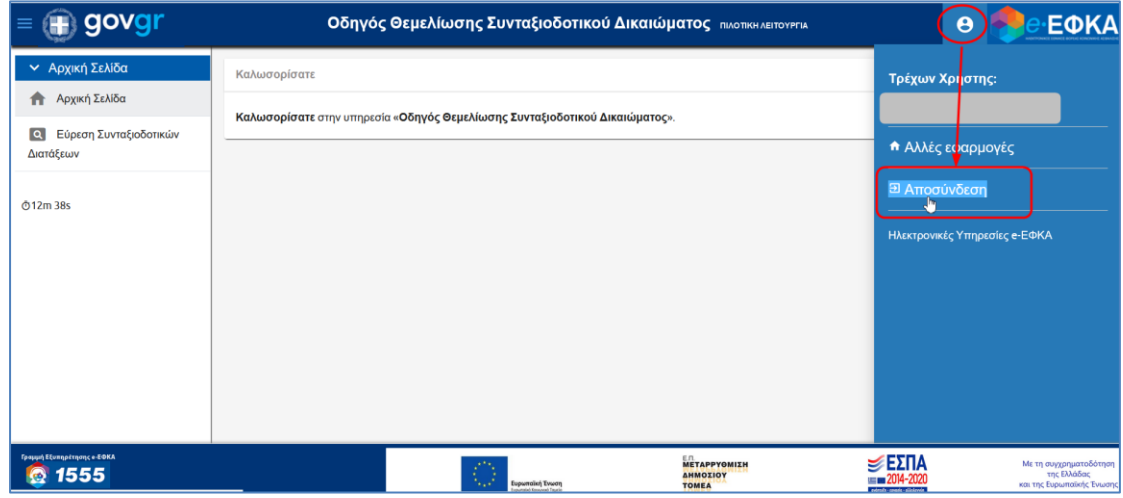

Οδηγίες Χρήσης Συμβουλευτικές Υπηρεσίες\_v01.00.docx Σελίδα **8** of **16**

## <span id="page-8-0"></span>**5. Επιλογή Κατηγορίας - Συμβουλευτικές Υπηρεσίες**

Μετά την πιστοποίηση, ο ασφαλισμένος οδηγείται στην ηλεκτρονική πλατφόρμα συντάξεων e-ΕΦΚΑ. Εμφανίζεται η **οθόνη δρομολόγησης** με τις κάτωθεν επιλογές:

- Κύριας Σύνταξης Γήρατος
- Κύριας Σύνταξης Αναπηρίας
- Μεταβίβαση Κύριας Σύνταξης (Θάνατος Συνταξιούχου)
- Κύρια Σύνταξη λόγω Θανάτου Ασφαλισμένου
- Μεταβίβαση Επικουρικής Σύνταξης (Θάνατος Συνταξιούχου)
- Επικουρική Σύνταξη Γήρατος
- Επικουρική Σύνταξη Αναπηρίας
- Προσυνταξιοδοτική Βεβαίωση
- Μεταβολή Σύνταξης
- **Συμβουλευτικές Υπηρεσίες**

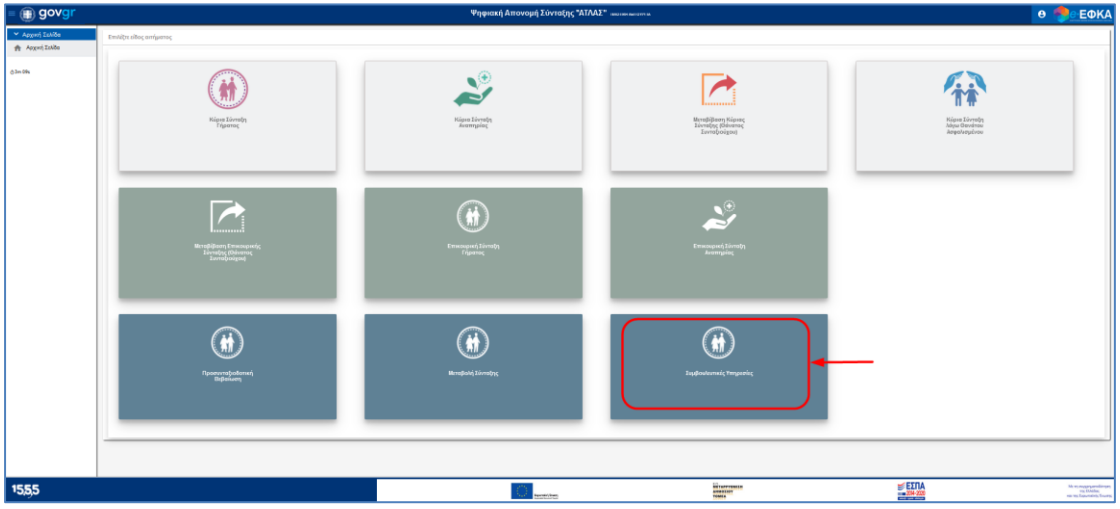

Ανάλογα με την επιλογή της κατηγορίας το σύστημα δρομολογεί τον ασφαλισμένο στην αντίστοιχη φόρμα αίτησης.

Επιλογή κατηγορίας:

## • **Συμβουλευτικές Υπηρεσίες**

Ο ασφαλισμένος επιλέγει την κατηγορία **«Συμβουλευτικές Υπηρεσίες».**

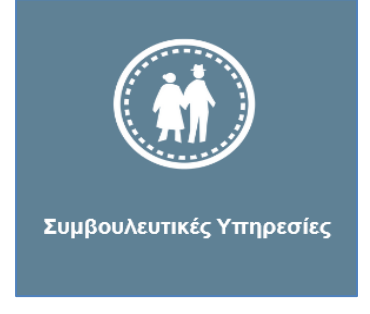

## <span id="page-9-0"></span>**6. Εύρεση Συνταξιοδοτικών Διατάξεων**

Ο ασφαλισμένος επιλέγει από το μενού την κατηγορία **Εύρεση Συνταξιοδοτικών Διατάξεων**.

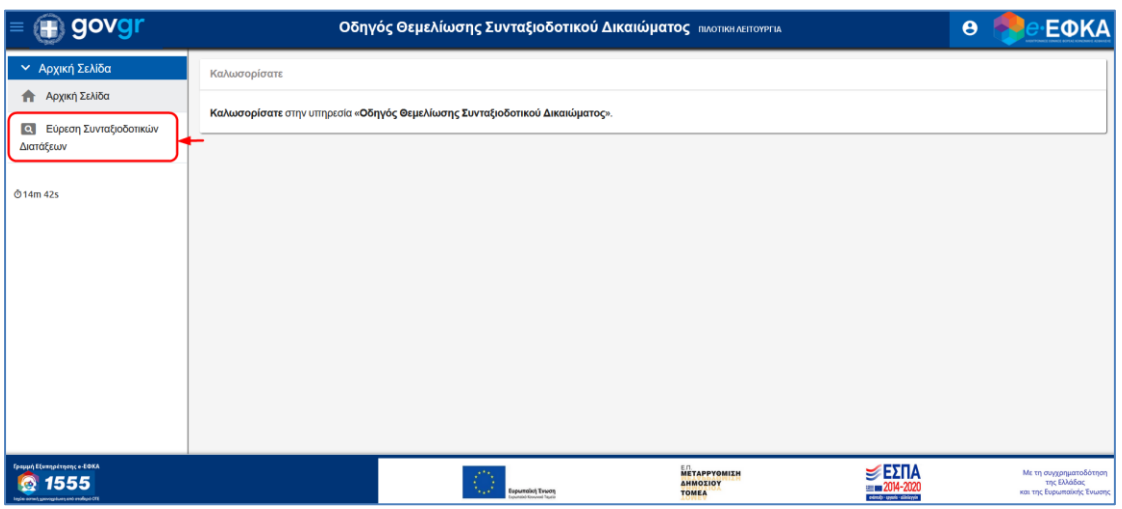

Εμφανίζεται η παρακάτω οθόνη, προκειμένου να συμπληρώσει ο ασφαλισμένος τα απαραίτητα πεδία, για να προχωρήσει στην εύρεση συνταξιοδοτικών διατάξεων.

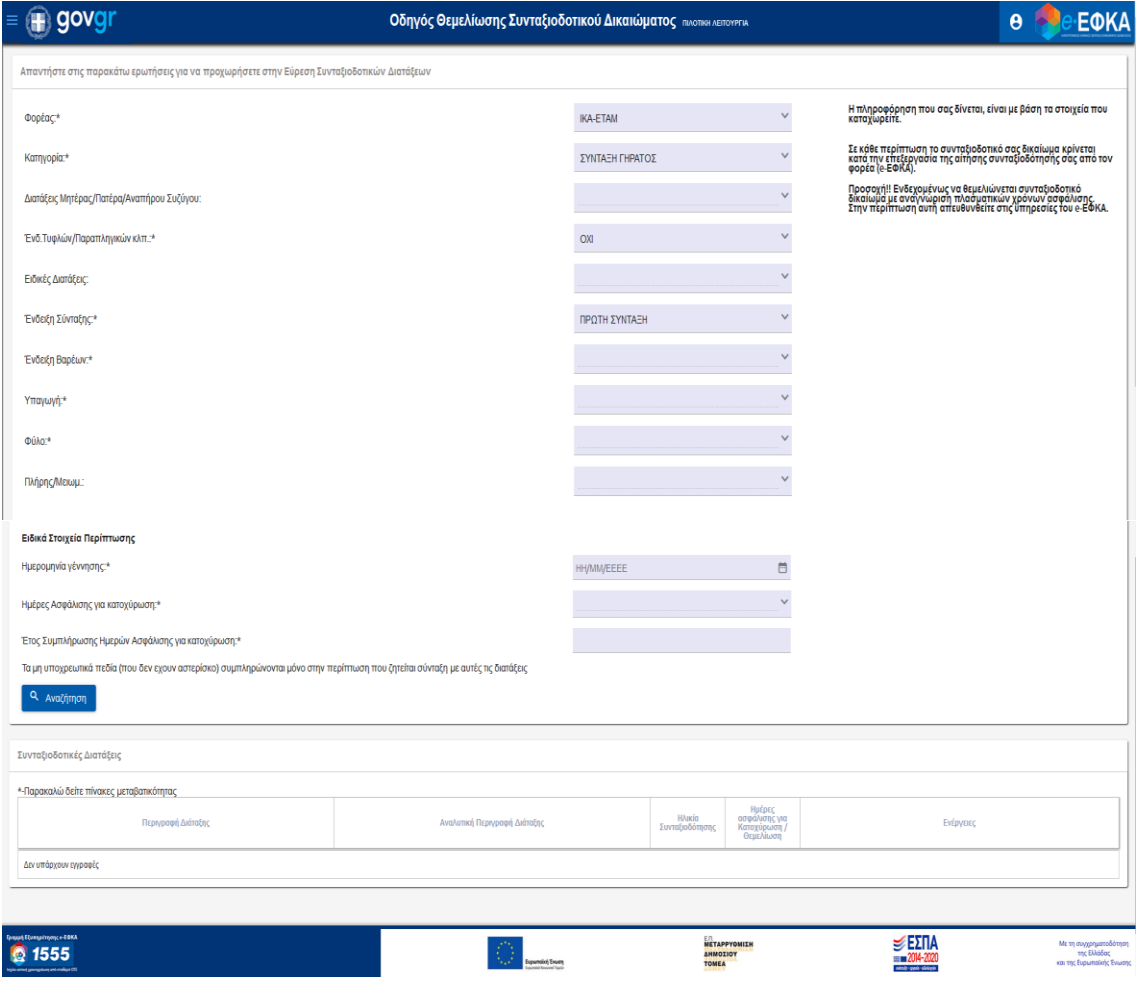

Οδηγίες Χρήσης Συμβουλευτικές Υπηρεσίες\_v01.00.docx Σελίδα **10** of **16**

#### <span id="page-10-0"></span>**6.1.1 Αναζήτηση Συνταξιοδοτικής Διάταξης**

Ο ασφαλισμένος συμπληρώνει τα πεδία Συνταξιοδοτικής Διάταξης.

• **Φορέας:** Επιλογή του τελευταίου φορέα ασφάλισης, από λίστα τιμών - Υποχρεωτικό πεδίο.

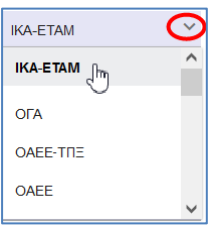

• **Κατηγορία:** Προεπιλεγμένη τιμή «ΣΥΝΤΑΞΗ ΓΗΡΑΤΟΣ».

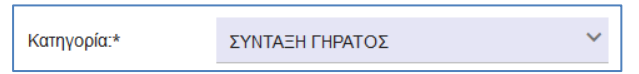

• **Διατάξεις Μητέρας/Πατέρα/Αναπήρου Συζύγου:** Επιλέγεται από τον ασφαλισμένο μέσω σχετικής λίστας - Προαιρετικό πεδίο.

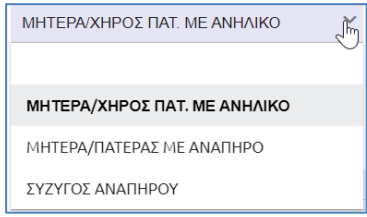

- **Ενδ. Τυφλών/Παραπληγικών κλπ.:** Γίνεται επιλογή τιμής **α: ΝΑΙ β: ΟΧΙ**
- **Ειδικές Διατάξεις:** Επιλέγεται από τον ασφαλισμένο, μέσω σχετικής λίστας Προαιρετικό πεδίο.

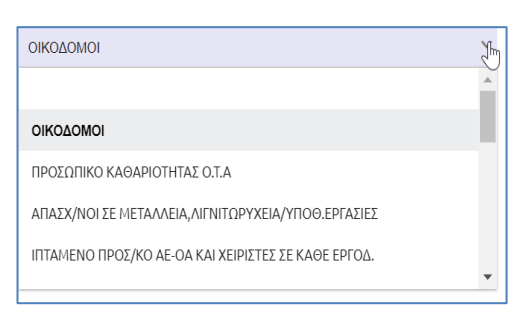

• **Ένδειξη Σύνταξης**: Προεπιλεγμένη τιμή**.**

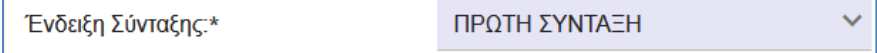

• **Ένδειξη Βαρέων**: Επιλογή από σχετική λίστα τιμών - Υποχρεωτικό πεδίο.

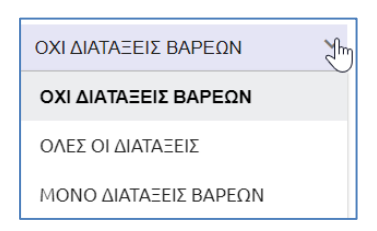

• **Υπαγωγή:** Επιλογή της υπαγωγής στην ασφάλιση από λίστα με τιμές, Πριν 1/1/93 ή Μετά 1/1/93 - Υποχρεωτικό πεδίο.

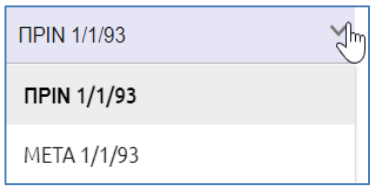

• **Φύλο:** Επιλογή από λίστα – Υποχρεωτικό πεδίο.

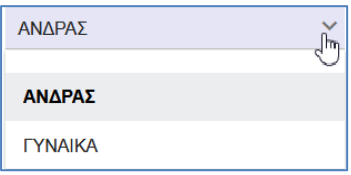

• **Πλήρης/Μειωμ.:** Επιλογή από λίστα με τιμές ΠΛΗΡΗΣ ή ΜΕΙΩΜΕΝΗ – Προαιρετικό πεδίο

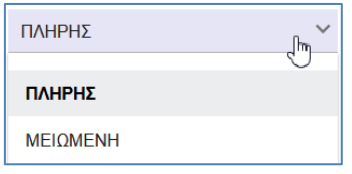

## ➢ **Ειδικά Στοιχεία Περίπτωσης**

• **Ημερομηνία Γέννησης:** Καταχωρείται από τον ασφαλισμένο ή επιλογή τιμής από αναδυόμενο ημερολόγιο – Υποχρεωτικό πεδίο.

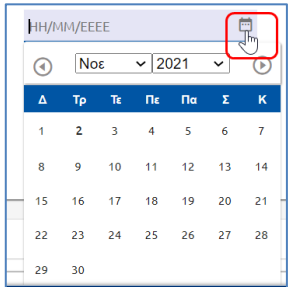

• **Ημέρες Ασφάλισης για κατοχύρωση:** Επιλέγεται από τον ασφαλισμένο, μέσω σχετικής λίστας, ο αριθμός των ημερών που είναι απαραίτητες για την κατοχύρωση του δικαιώματος - Υποχρεωτικό πεδίο.

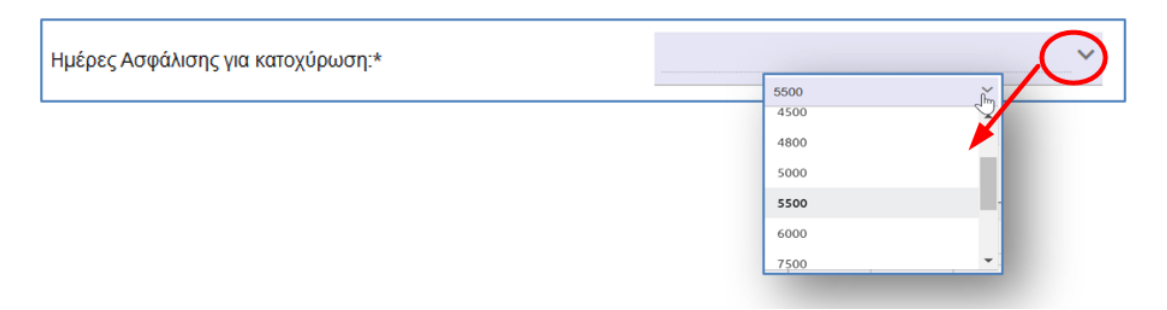

• **Έτος Συμπλήρωσης Ημερών Ασφάλισης για κατοχύρωση:** Καταχωρείται από τον ασφαλισμένο, το έτος συμπλήρωσης των ως άνω ημερών – Υποχρεωτικό πεδίο.

Έτος Συμπλήρωσης Ημερών Ασφάλισης για κατοχύρωση:\*

Αφού συμπληρωθούν τα απαραίτητα υποχρεωτικά πεδία για την συνταξιοδοτική διάταξη (τα μη υποχρεωτικά πεδία συμπληρώνονται μόνο στην περίπτωση που ζητείται σύνταξη με

αυτές τις διατάξεις), ο ασφαλισμένος επιλέγει το πλήκτρο .

Σε περίπτωση που δεν συμπληρωθούν τα υποχρεωτικά πεδία πατώντας αναζήτηση, εμφανίζεται μήνυμα σφάλματος.

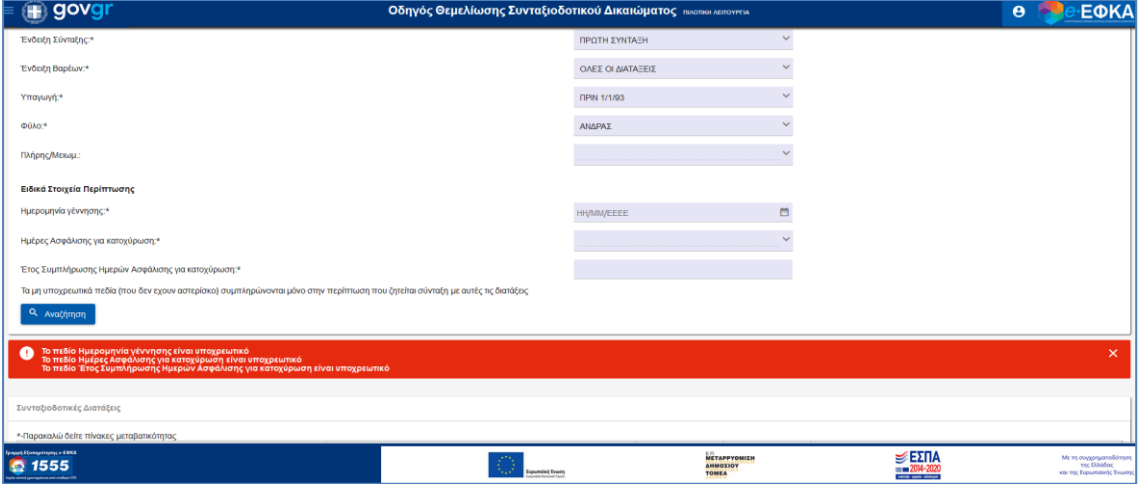

#### <span id="page-13-0"></span>**6.1.2 Ανάκτηση Συνταξιοδοτικής Διάταξης**

Στην ενότητα Συνταξιοδοτικές Διατάξεις, εμφανίζονται τα αποτελέσματα αναζήτησης με βάση τα κριτήρια που έχουν επιλεγεί.

Τα πεδία που εμφανίζονται στον πίνακα είναι:

- Περιγραφή Διάταξης
- Αναλυτική Περιγραφή Διάταξης
- Ηλικία Συνταξιοδότησης
- Ημέρες ασφάλισης για Κατοχύρωση/Θεμελίωση
- Πληροφορίες

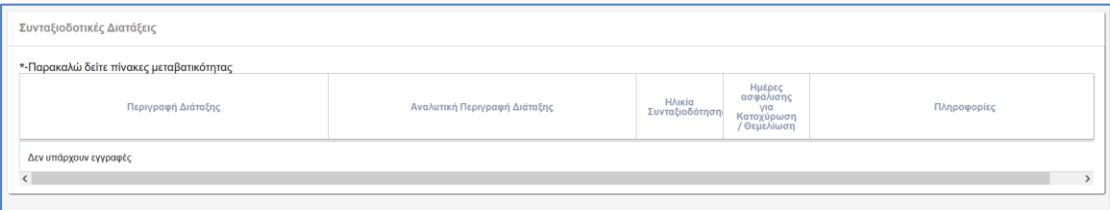

Ακολουθεί *ενδεικτικό παράδειγμα* ανάκτησης αποτελέσματος αναζήτησης με κριτήρια αναζήτησης **>** Φορέας ΙΚΑ-ΕΤΑΜ, διάταξη μητέρας/χήρος πατ. με ανήλικο, υπαγωγή πριν 1/1/93, φύλο γυναίκα, επιθυμία μειωμένης σύνταξης, ημέρες ασφάλισης για κατοχύρωση 5.500 και έτος συμπλήρωσης ημερών ασφάλισης για κατοχύρωση το 2010.

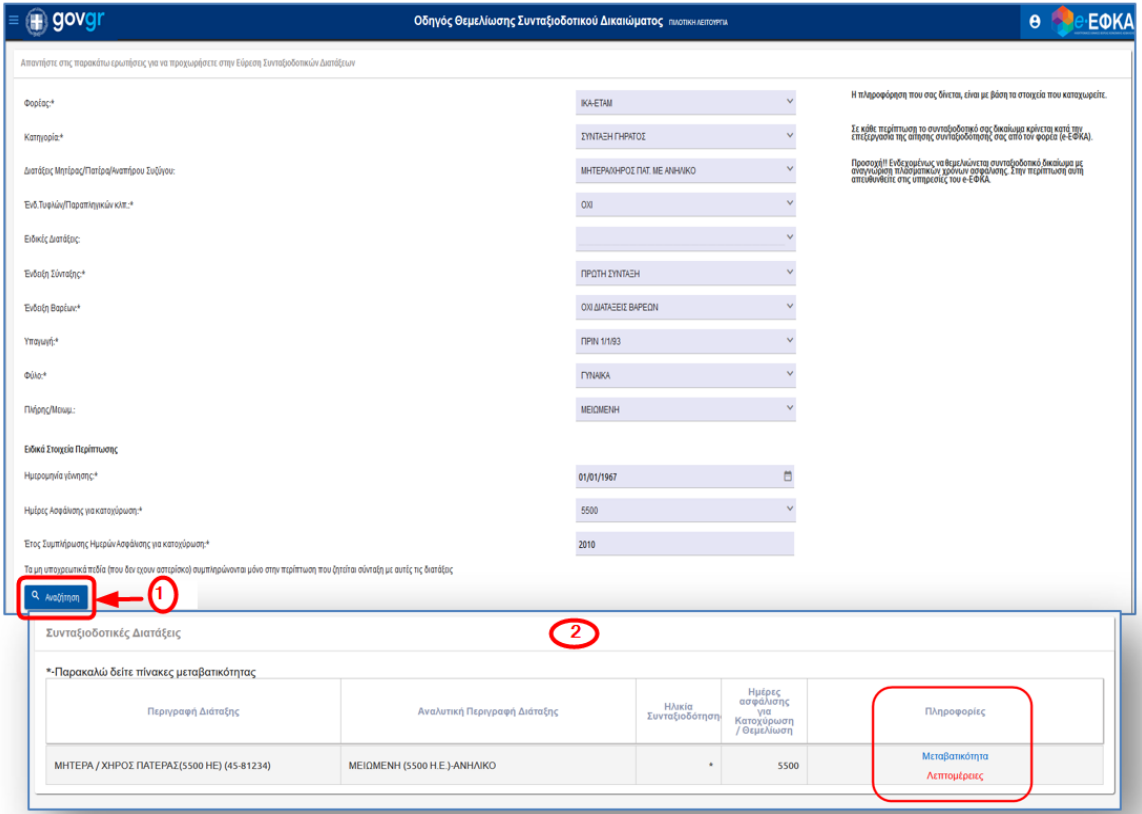

Ο ασφαλισμένος επιλέγει από την στήλη **Πληροφορίες** τον σύνδεσμο **«Λεπτομέρειες»** για να δει αναλυτικά την συγκεκριμένη συνταξιοδοτική διάταξη, που επιθυμεί.

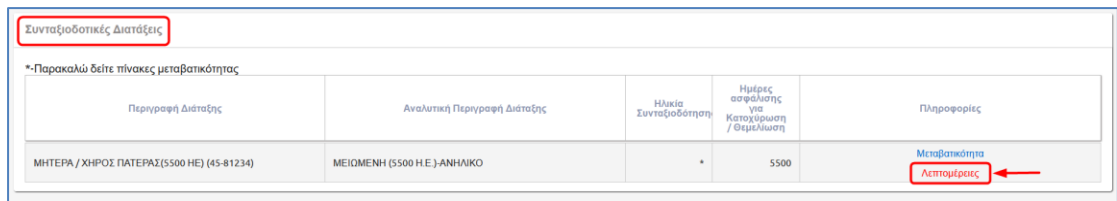

Εμφανίζεται η παρακάτω οθόνη, για να λάβει γνώση ο ασφαλισμένος για την Περιγραφή της Διάταξης, την Αναλυτική Περιγραφή της Διάταξης, την Μεταβατική Εξέλιξη Ηλικίας, την Απαιτούμενη Ηλικία, τις Απαιτούμενες Ημέρες, την Πλησιέστερης Διάταξης σε Ηλικία και τις Ειδικές Προϋποθέσεις που απαιτούνται, σχετικά με το δικαίωμα της κατακύρωσης της σύνταξής του.

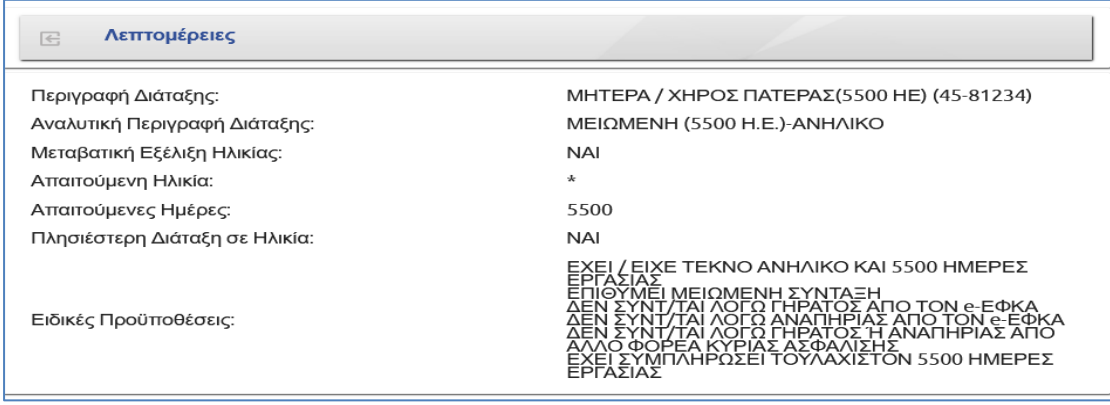

Σε περίπτωση που η συγκεκριμένη συνταξιοδοτική διάταξη έχει μεταβατικότητα όπως στο παράδειγμα, ο ασφαλισμένος επιλέγει από την στήλη **Πληροφορίες** τον σύνδεσμο **«Μεταβατικότητα»** για να δει αναλυτικά τον πίνακα με την εξέλιξη των προϋποθέσεων.

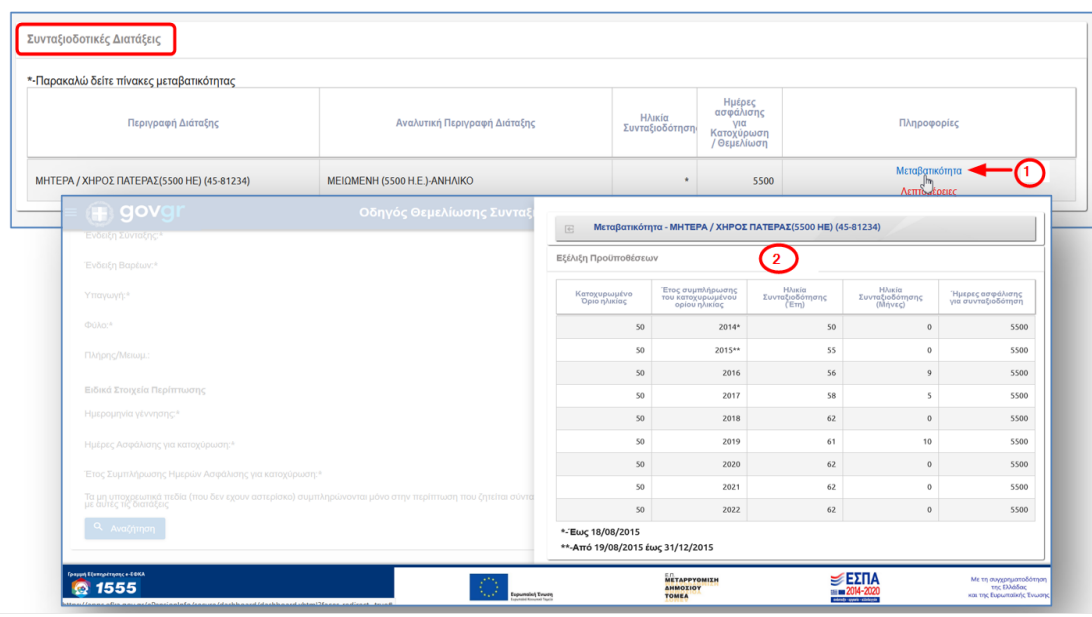

Οδηγίες Χρήσης Συμβουλευτικές Υπηρεσίες\_v01.00.docx Σελίδα **15** of **16**

## **Ιστορικό αλλαγών**

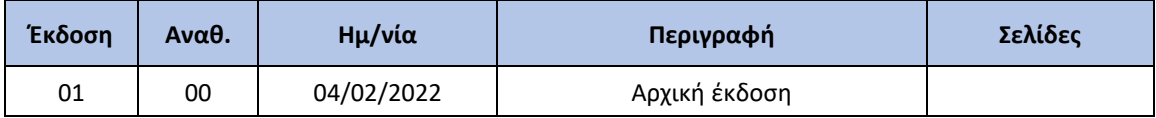